# Novell iFolder

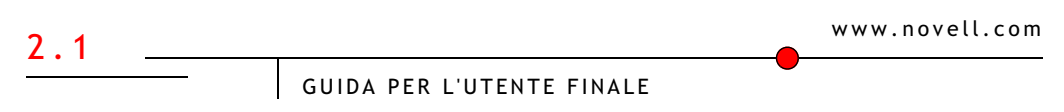

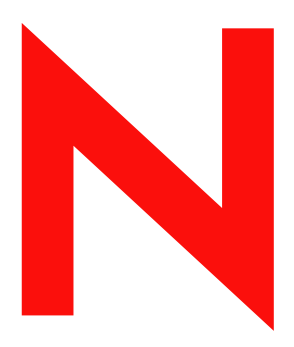

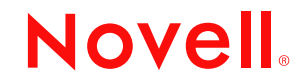

#### **Avvisi Legali**

Novell, Inc. non rilascia alcuna dichiarazione e non fornisce alcuna garanzia in merito al contenuto o all'uso di questa documentazione e specificamente non riconosce alcuna garanzia espressa o implicita di commerciabilità o idoneità per uno scopo particolare. Novell, Inc. si riserva il diritto di aggiornare la presente pubblicazione e di modificarne il contenuto in qualsiasi momento, senza alcun obbligo di notificare tali revisioni o modifiche a qualsiasi persona fisica o giuridica.

Novell, Inc. non rilascia alcuna dichiarazione e non fornisce alcuna garanzia in merito a qualsiasi software Novell e in particolare non riconosce alcuna garanzia, espressa o implicita, di commerciabilità o idoneità per uno scopo particolare. Novell, Inc. si riserva inoltre il diritto di modificare qualsiasi parte del software Novell in qualsiasi momento, senza alcun obbligo di notificare tali modifiche a qualsiasi persona fisica o giuridica.

Non è consentito esportare o riesportare il prodotto in violazione delle leggi o delle normative vigenti, incluse, ma non limitatamente a, le norme che regolano l'esportazione negli Stati Uniti o le leggi vigenti nel proprio paese di residenza.

Copyright © 2003 Novell, Inc. Tutti i diritti riservati. È vietato riprodurre, fotocopiare, memorizzare su un sistema di recupero o trasmettere la presente pubblicazione senza l'espresso consenso scritto dell'editore.

Brevetti in corso di registrazione.

Novell, Inc. 1800 South Novell Place Provo, UT 84606 U.S.A.

www.novell.com

Guida di iFolder per l'utente finale 6 dicembre 2002 (Release Beta 1)

**Documentazione in linea:** Per accedere alla documentazione in linea per questo e altri prodotti Novell e per ottenere aggiornamenti, visitare il sito Novell all'indirizzo www.novell.com/documentation.

#### **Marchi di fabbrica della Novell**

ConsoleOne è un marchio registrato di Novell, Inc. negli Stati Uniti e in altri Paesi. eDirectory è un marchio di fabbrica di Novell, Inc. GroupWise è un marchio registrato di Novell, Inc. negli Stati Uniti e in altri Paesi. NDS è un marchio registrato di Novell, Inc. negli Stati Uniti e in altri Paesi. NetWare è un marchio registrato di Novell, Inc. negli Stati Uniti e in altri Paesi. Novell è un marchio registrato di Novell, Inc. negli Stati Uniti e in altri Paesi. Novell Cluster Services è un marchio di fabbrica di Novell, Inc. Novell Directory Services è un marchio registrato di Novell, Inc. negli Stati Uniti e in altri Paesi. Novell iFolder è un marchio di fabbrica di Novell, Inc.

#### **Marchi di fabbrica di terze parti**

Tutti i marchi di fabbrica di terze parti appartengono ai rispettivi proprietari. RSA Data Security è un marchio di fabbrica di RSA Data Security, Inc.

# **Sommario**

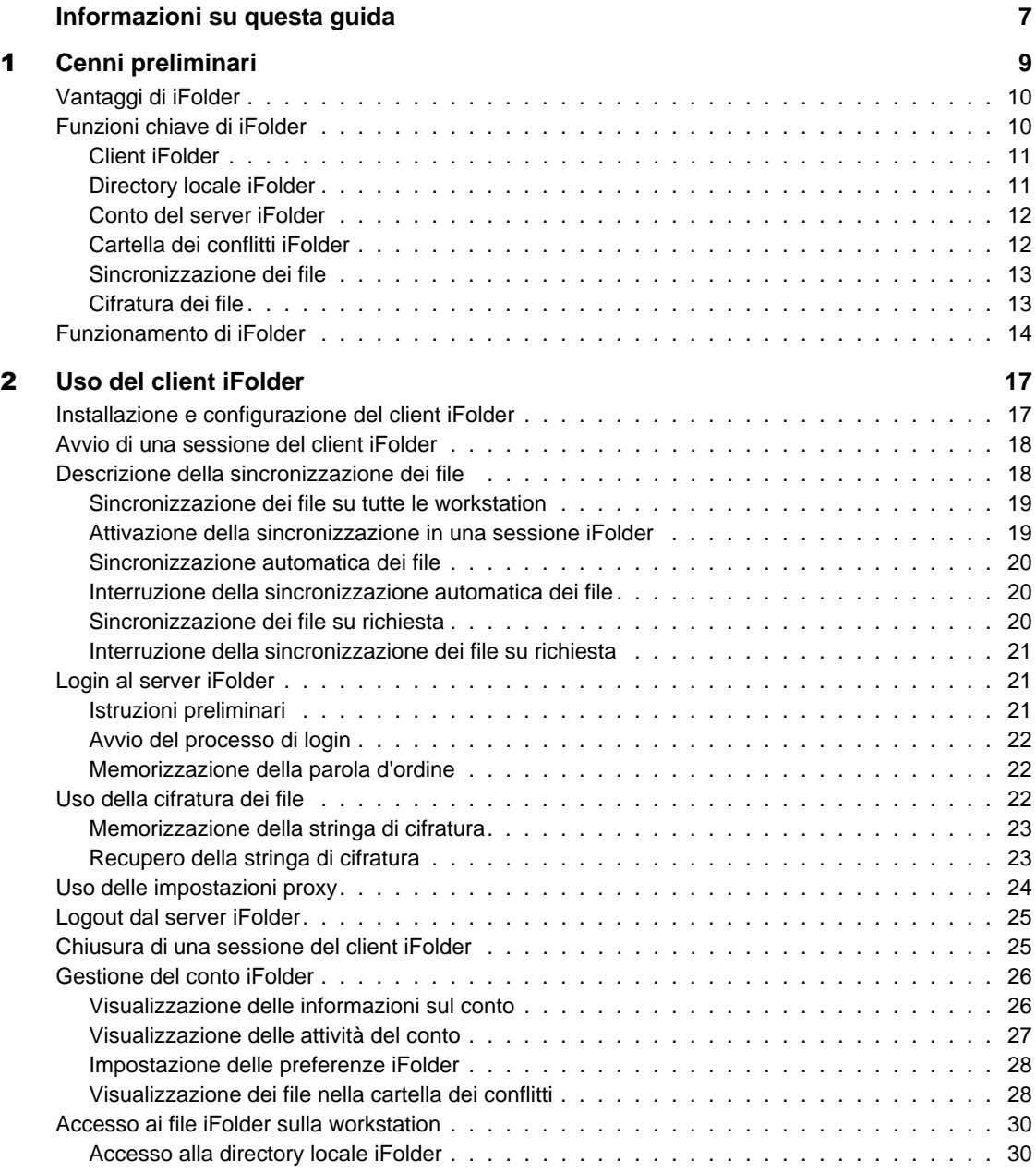

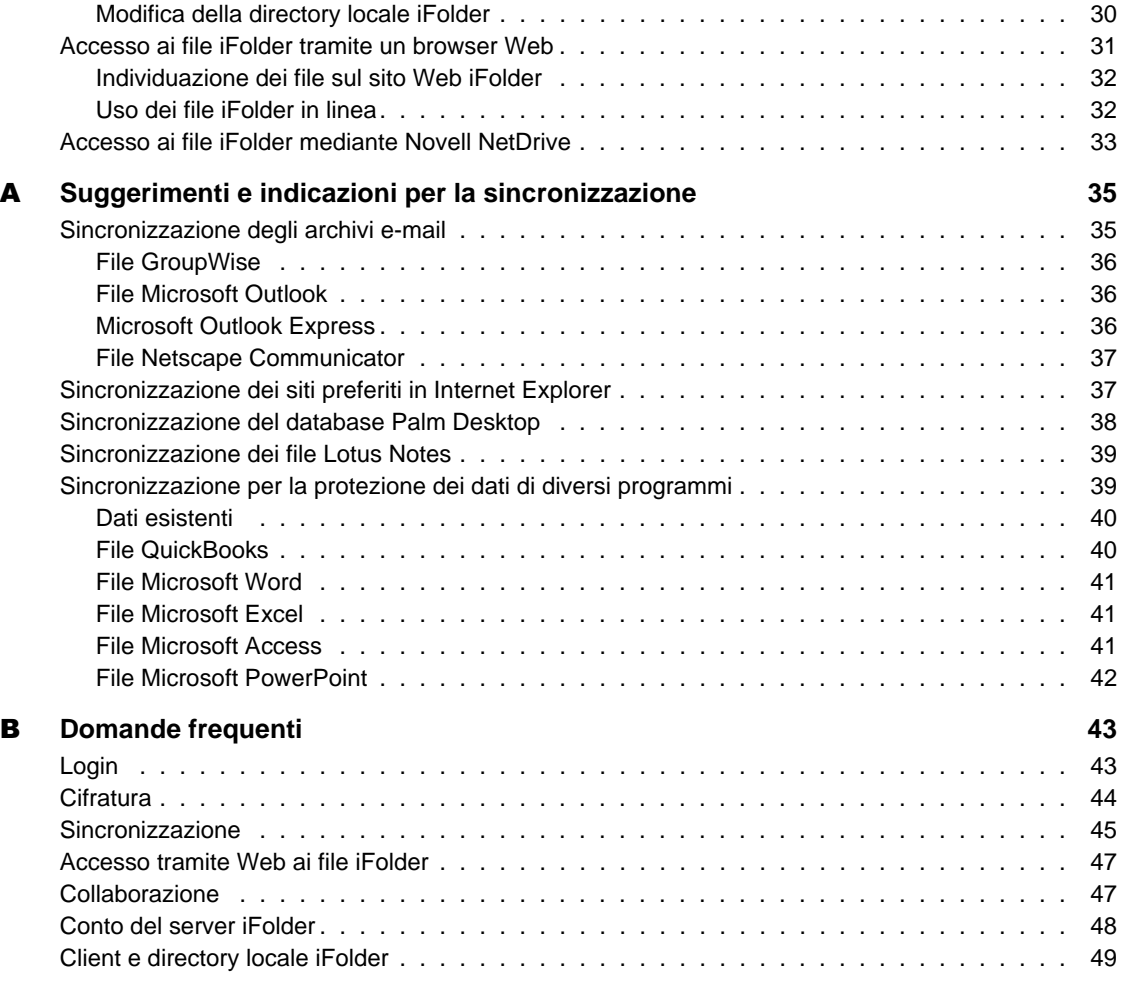

# <span id="page-6-0"></span>**Informazioni su questa guida**

In questa guida vengono fornite istruzioni sull'uso e la gestione del software client Novell® iFolder. La presente guida è destinata agli utenti finali ed è suddivisa nelle seguenti sezioni:

- [Capitolo 1, "Cenni preliminari", a pagina 9](#page-8-1)
- [Capitolo 2, "Uso del client iFolder", a pagina 17](#page-16-2)
- [Appendice A, "Suggerimenti e indicazioni per la sincronizzazione", a](#page-34-2) [pagina 35](#page-34-2)
- [Appendice B, "Domande frequenti", a pagina 43](#page-42-2)

#### **Documentazione aggiuntiva**

L'amministratore di Novell iFolder gestisce un sito Web iFolder contenente informazioni sul servizio iFolder. Per accedere a questo sito, fare clic con il pulsante destro del mouse sull'icona iFolder nella barra delle applicazioni, quindi scegliere Sito Web iFolder.

Per la documentazione relativa all'installazione del client iFolder, vedere *Riferimento rapido di Novell iFolder per l'utente finale*, disponibile [sul sito](http://www.novell.com/documentation/italian/ifolder21/index.html) [Web della documentazione Novell iFolder](http://www.novell.com/documentation/italian/ifolder21/index.html) (http://www.novell.com/ documentation/italian/ifolder21/index.html).

Per la documentazione relativa ai problemi noti dei software client e server iFolder, vedere il *Readme di Novell iFolder*, disponibile [sul sito Web della](http://www.novell.com/documentation/italian/ifolder21/index.html) [documentazione Novell iFolder](http://www.novell.com/documentation/italian/ifolder21/index.html) (http://www.novell.com/documentation/ italian/ifolder21/index.html).

Per la documentazione relativa all'installazione e alla gestione del server iFolder, vedere la *Guida all'installazione e all'amministrazione di Novell iFolder*, disponibile [sul sito Web della documentazione Novell iFolder](http://www.novell.com/documentation/italian/ifolder21/index.html) (http:/ /www.novell.com/documentation/italian/ifolder21/index.html).

Per informazioni sull'uso di Novell NetDrive per accedere ai file sul server iFolder, vedere *Novell NetDrive User Guide* [sul sito Web della](http://www.novell.com/documentation/italian/ifolder21/index.html) [documentazione Novell iFolder](http://www.novell.com/documentation/italian/ifolder21/index.html) (http://www.novell.com/documentation/ italian/ifolder21/index.html).

Per ulteriori suggerimenti e indicazioni sull'utilizzo di iFolder, visitare [il sito](http://www.novell.com/coolsolutions/ifmag) [Web di Novell iFolder Cool Solutions](http://www.novell.com/coolsolutions/ifmag) (http://www.novell.com/coolsolutions/ ifmag).

Per la documentazione relativa all'insorgenza e alla risoluzione dei problemi tecnici riscontrati nell'uso e nella gestione del client e del server iFolder, visitare il [sito Web dell'assistenza tecnica Novell iFolder](http://support.novell.com) (http:// support.novell.com)

#### **Documentazione aggiornata**

Per ottenere la versione più recente della *Guida di Novell iFolder per l'utente finale*, visitare il [sito Web della documentazione Novell iFolder](http://www.novell.com/documentation/italian/ifolder21/index.html) (http:// www.novell.com/documentation/italian/ifolder21/index.html).

#### **Convenzioni adottate nella documentazione**

In questa guida, il simbolo "maggiore di" (>) viene utilizzato per separare le singole azioni di un passo di una procedura e le singole voci di un percorso di riferimento ad altra documentazione.

Il simbolo del marchio di fabbrica ( $^{\circledR}$  e così via) indica un marchio di fabbrica Novell. L'asterisco (\*) indica un marchio di fabbrica di terze parti.

Se un percorso può essere indicato con una barra rovesciata per alcune piattaforme e con una barra in avanti per altre piattaforme, viene utilizzata una barra rovesciata. Gli utenti delle piattaforme il cui percorso richiede l'uso di una barra in avanti, ad esempio UNIX\*, dovranno utilizzare le barre in base a quanto richiesto per il software in uso.

#### **Commenti dell'utente**

È possibile inviare commenti e suggerimenti sul presente manuale e sulla documentazione fornita con Novell iFolder. Per contattare Novell, inviare un messaggio e-mail all'indirizzo proddoc@novell.com.

# <span id="page-8-1"></span><span id="page-8-0"></span>1 **Cenni preliminari**

Novell<sup>®</sup> iFolder<sup>™</sup> è un software di servizi di rete che consente di disporre in qualsiasi momento e in qualsiasi luogo dei propri file, sia in linea che offline, su più workstation e sulla rete. È sufficiente memorizzare i file nella directory iFolder sulla propria workstation.

Mentre si svolgono le attività lavorative, il client iFolder rileva e registra gli aggiornamenti dei file e consente di sincronizzare tali modifiche in modo automatico e invisibile all'utente con i file presenti nel server iFolder e nelle diverse workstation in uso tramite una connessione a Internet.

Indipendentemente dalla postazione di lavoro utilizzata, con iFolder è possibile eseguire il proprio lavoro senza la necessità di inviare via e-mail i file a se stessi o di eseguire complicati login remoti o utilizzare client VPN. Non è più necessario tenere traccia dei file poiché l'ambiente di lavoro si adatta alle necessità dell'utente e i dati sono sempre disponibili.

In questa panoramica vengono fornite le seguenti informazioni su Novell iFolder:

- ["Vantaggi di iFolder" a pagina 10](#page-9-0)
- ["Funzioni chiave di iFolder" a pagina 10](#page-9-1)
- ["Funzionamento di iFolder" a pagina 14](#page-13-0)

# <span id="page-9-0"></span>**Vantaggi di iFolder**

Le attività di lavoro svolte in più ubicazioni hanno sempre richiesto una gestione scrupolosa delle diverse versioni dei file, un trasferimento sicuro dei dati e backup periodici per più workstation. Novell iFolder assicura in modo semplice ed efficace che i file siano sempre protetti, accessibili e aggiornati

e consente un accesso agevole e protetto alla versione più aggiornata dei documenti. È sufficiente disporre di una connessione a Internet attiva e del client Novell iFolder o di un browser Web.

Novell iFolder offre i seguenti vantaggi:

- Protezione dalla perdita di dati grazie al backup automatico dei file locali nel server iFolder e nelle diverse workstation.
- Aggiornamento dei file invisibile all'utente nel server iFolder e nelle diverse workstation con il client iFolder.
- Rilevamento e registrazione delle modifiche effettuate offline e sincronizzazione dei file in linea.
- Accesso ai file sul server iFolder da qualsiasi workstation senza utilizzare il client iFolder, semplicemente con un browser Web.
- Protezione dei dati durante il trasferimento in rete e la memorizzazione sul server iFolder, grazie alla cifratura.
- Disponibilità dei file sul server iFolder per l'esecuzione di backup pianificati ad intervalli regolari.

# <span id="page-9-1"></span>**Funzioni chiave di iFolder**

Il client e il server Novell iFolder vengono utilizzati insieme per creare un'unica cartella di lavoro virtuale alla quale è possibile accedere da qualsiasi computer.

Le funzioni principali del conto iFolder includono:

- ["Client iFolder" a pagina 11](#page-10-0)
- ["Directory locale iFolder" a pagina 11](#page-10-1)
- ["Conto del server iFolder" a pagina 12](#page-11-0)
- ["Cartella dei conflitti iFolder" a pagina 12](#page-11-1)
- ["Sincronizzazione dei file" a pagina 13](#page-12-0)
- ["Cifratura dei file" a pagina 13](#page-12-1)

### <span id="page-10-0"></span>**Client iFolder**

Il client Novell iFolder supporta la sincronizzazione dei file nella directory locale iFolder con i file del server iFolder e delle altre workstation. Se si desidera, è possibile fare in modo che il client iFolder esegua la cifratura dei file per la trasmissione e la memorizzazione sul server iFolder. Il client iFolder fornisce inoltre un'interfaccia per la gestione del conto iFolder.

Ogni volta che il computer viene riavviato, viene attivata una sessione del client iFolder. La sessione viene eseguita in background mentre si utilizzano i file nella directory locale iFolder in modo da rilevare e registrare qualsiasi modifica effettuata. Quando si esegue il login al server iFolder, il client iFolder sincronizza i file in modo invisibile all'utente secondo la pianificazione effettuata o su richiesta, in base alle preferenze specificate.

Se ci si sposta in un'altra ubicazione e si utilizza una workstation diversa, è sufficiente eseguire il login al server iFolder per fare in modo che il client iFolder aggiorni automaticamente la directory locale iFolder in modo da riflettere eventuali modifiche apportate in altre ubicazioni—senza che sia necessario utilizzare dischi floppy o di eseguire il trasferimento manuale dei file.

Per ulteriori informazioni sulle impostazioni del client iFolder, vedere ["Gestione del conto iFolder" a pagina 26](#page-25-2).

### <span id="page-10-1"></span>**Directory locale iFolder**

La directory locale iFolder è una cartella di lavoro virtuale nella quale vengono spostati tutti i file che si desidera sincronizzare tra le diverse workstation e il server iFolder.

L'utente sceglie l'ubicazione della directory locale iFolder sul disco rigido. In questa directory è possibile impostare qualsiasi struttura di sottodirectory appropriata per le esigenze personali o aziendali. Il percorso effettivo della directory locale potrebbe essere diverso su ciascuna workstation, ma la struttura di sottodirectory rimane identica per tutte le workstation.

Per ulteriori informazioni sull'uso dei file iFolder nella directory locale iFolder, vedere ["Accesso ai file iFolder sulla workstation" a pagina 30.](#page-29-3)

### <span id="page-11-0"></span>**Conto del server iFolder**

Quando si installa per la prima volta il client iFolder, viene impostato automaticamente un conto sul server Novell iFolder che consente di memorizzare i file nella directory iFolder in base alla configurazione della rete. Il server iFolder esegue il backup dei file locali e consente di sincronizzare i file tra le diverse workstation utilizzate. I file presenti in rete sono sempre protetti e facilmente recuperabili in caso di perdita dei dati locali.

#### **Accesso ai file sul server senza utilizzare il client iFolder**

Il server iFolder supporta anche l'accesso basato su Internet ai file nel conto iFolder senza l'uso del client iFolder. Quando non è possibile accedere alla propria workstation, si può utilizzare un browser Web o Novell NetDrive per accedere ai file.

**Accesso tramite Web.** Quando non si lavora sulla propria workstation, è possibile accedere ai file sul server iFolder tramite un browser Web anziché mediante il client iFolder. Accedere al sito Web iFolder e scaricare manualmente i file desiderati. Al termine delle proprie attività, è necessario caricare manualmente i file e cancellare la copia locale dei file prima di eseguire il logout dalla workstation utilizzata. Per ulteriori informazioni sull'accesso tramite Web, vedere ["Accesso ai file iFolder tramite un browser](#page-30-1) [Web" a pagina 31.](#page-30-1)

**Accesso tramite Novell NetDrive.** Se si lavora in un ambiente in cui è necessario condividere la workstation con altri utenti, ad esempio all'università, iFolder offre un'alternativa alle opzioni di accesso mediante il client iFolder o tramite Web: Novell NetDrive. NetDrive consente di mappare il server iFolder come unità di rete mediante una connessione standard a Internet. È quindi possibile accedere ai file desiderati e utilizzarli direttamente sul server iFolder, senza scaricarli nella workstation locale condivisa. Per ulteriori informazioni su questa opzione alternativa, vedere ["Accesso ai file](#page-32-1) [iFolder mediante Novell NetDrive" a pagina 33.](#page-32-1)

### <span id="page-11-1"></span>**Cartella dei conflitti iFolder**

La cartella dei conflitti Novell iFolder è una funzione di sicurezza che impedisce di cancellare inavvertitamente i file durante la sincronizzazione. La cartella è un'area di memorizzazione nella directory iFolder assegnata alla funzione di ripristino dei file.

Conflict Bin Viewer iFolder è un'interfaccia per browser che consente di esaminare i file presenti nella cartella dei conflitti. È possibile cancellare manualmente i file o ripristinarli nella sezione principale della directory iFolder dalla cartella dei conflitti.

Per ulteriori informazioni sulla cartella dei conflitti, vedere ["Visualizzazione](#page-27-2) [dei file nella cartella dei conflitti" a pagina 28](#page-27-2).

### <span id="page-12-0"></span>**Sincronizzazione dei file**

Durante la sincronizzazione, iFolder scarica e carica immediatamente i file personali. È necessario eseguire il login al server iFolder per avviare la sincronizzazione ed eseguire il logout per terminarla. È possibile eseguire il login quando viene attivata la sessione o successivamente, in base alle esigenze di sincronizzazione del proprio ambiente di lavoro.

Il client iFolder consente di impostare le preferenze necessarie per rendere il processo di sincronizzazione invisibile all'utente durante l'esecuzione delle attività quotidiane.

Ad esempio, è possibile impostare la sincronizzazione automatica ad intervalli prestabiliti una volta eseguito il login. In alternativa, è possibile disattivare questa funzione e controllare manualmente il processo di sincronizzazione. In ogni caso, la sessione del client iFolder rileva e registra le modifiche in modo da sincronizzare immediatamente i file quando necessario, in base alla pianificazione effettuata o su richiesta.

Per ulteriori informazioni sulla sincronizzazione, vedere ["Descrizione della](#page-17-2) [sincronizzazione dei file" a pagina 18](#page-17-2).

### <span id="page-12-1"></span>**Cifratura dei file**

In Novell iFolder è disponibile un'opzione di cifratura Blowfish a 128 bit che garantisce la sicurezza dei file durante la sincronizzazione. Se si desidera, è possibile definire la stringa di cifratura utilizzata da iFolder per creare le chiavi necessarie per cifrare e decifrare i file.

Grazie alla cifratura, iFolder garantisce un trasferimento sicuro mediante connessioni a Internet pubbliche e private e una memorizzazione altrettanto sicura sul server iFolder. I documenti riservati rimangono tali durante la trasmissione e la memorizzazione in ubicazioni diverse dalla propria workstation locale.

Per ulteriori informazioni sulla cifratura dei file, vedere ["Uso della cifratura](#page-21-3) [dei file" a pagina 22](#page-21-3).

# <span id="page-13-0"></span>**Funzionamento di iFolder**

Novell iFolder può essere utilizzato in modo semplice e agevole. Una volta installato, il client iFolder opera in modo invisibile all'utente per sincronizzare i file. Nella sequenza riportata di seguito viene descritto il funzionamento in background.

- 1. All'avvio del computer viene attivata automaticamente la sessione del client iFolder.
- 2. Il client iFolder rileva e registra le modifiche apportate ai file nella directory iFolder.
- 3. Una volta attivata la connessione a Internet ed eseguito il login al server iFolder, la sincronizzazione viene avviata ad intervalli prestabiliti o su richiesta.
- 4. Al momento della sincronizzazione, il client iFolder riconcilia le modifiche effettuate nella directory iFolder con quelle apportate sul server. Vengono confrontati i metadati tra i file e le directory per determinare se sono state apportate eventuali modifiche dall'ultima sincronizzazione.
- 5. Il server iFolder scarica tutti i nuovi file dal server iFolder alla directory locale iFolder. La sincronizzazione trasferisce solo le parti modificate di un file esistente a blocchi da 4 KB. Se per il conto è abilitata la cifratura, il client iFolder decifra i file prima di memorizzarli nella directory.
- 6. Il client iFolder carica tutti i nuovi file o le modifiche dalla directory locale iFolder al server iFolder. La sincronizzazione trasferisce solo le parti modificate di un file esistente a blocchi da 4 KB. Se per il conto è abilitata la cifratura, il client iFolder esegue la cifratura dei file prima di inviarli al server iFolder tramite la connessione a Internet.
- 7. Il server iFolder server riceve i nuovi file e incrementa l'indice di sincronizzazione.
- 8. Se si verifica un conflitto, iFolder utilizza la registrazione dell'orario per risolvere il conflitto e sposta il file precedente nella cartella dei conflitti.
- 9. Un'altra workstation del client iFolder si collega al server iFolder e ripete le operazioni descritte dal passo 4 al passo 8. Le modifiche apportate ai file nella prima workstation vengono scaricate nella seconda, quindi caricate nel server iFolder.

10. Alla successiva sincronizzazione del server iFolder con la prima workstation, il server scarica i nuovi dati ricevuti dalla seconda workstation alla prima workstation.

In questo modo iFolder cattura le informazioni sulle modifiche apportate in locale per applicarle anche ai file sul server iFolder centralizzato e, successivamente, a tutte le workstation.

Per ulteriori informazioni sull'uso di iFolder, vedere [Capitolo 2, "Uso del](#page-16-2) [client iFolder", a pagina 17.](#page-16-2)

# <span id="page-16-0"></span>2 **Uso del client iFolder**

<span id="page-16-2"></span>In questo capitolo viene descritto l'uso del software client Novell<sup>®</sup> iFolder<sup>™</sup> per la gestione dei file e del conto iFolder. In particolare, viene descritta l'esecuzione delle seguenti attività:

- ["Installazione e configurazione del client iFolder" a pagina 17](#page-16-1)
- ["Avvio di una sessione del client iFolder" a pagina 18](#page-17-0)
- ["Descrizione della sincronizzazione dei file" a pagina 18](#page-17-1)
- ["Login al server iFolder" a pagina 21](#page-20-1)
- ["Uso della cifratura dei file" a pagina 22](#page-21-2)
- ["Uso delle impostazioni proxy" a pagina 24](#page-23-0)
- ["Logout dal server iFolder" a pagina 25](#page-24-0)
- ["Chiusura di una sessione del client iFolder" a pagina 25](#page-24-1)
- ["Gestione del conto iFolder" a pagina 26](#page-25-0)
- ["Accesso ai file iFolder sulla workstation" a pagina 30](#page-29-0)
- ["Accesso ai file iFolder tramite un browser Web" a pagina 31](#page-30-0)
- ["Accesso ai file iFolder mediante Novell NetDrive" a pagina 33](#page-32-0)

# <span id="page-16-1"></span>**Installazione e configurazione del client iFolder**

È necessario installare il software client Novell iFolder su ciascun desktop, laptop o dispositivo palmare in uso. Il client iFolder è stato progettato per i seguenti ambienti operativi:

 Workstation che utilizzano i sistemi operativi Microsoft\* Windows\* 98/Me

- Workstation che utilizzano i sistemi operativi Windows XP Home e Professional
- Workstation che utilizzano i sistemi operativi Windows NT\*/2000 Professional e Server

Per istruzioni sull'installazione e la configurazione iniziale, vedere *[Riferimento rapido di Novell iFolder per l'utente finale](http://www.novell.com/documentation/italian/ifolder21/index.html)* (http:// www.novell.com/documentation/italian/ifolder21/index.html) sul sito della documentazione Novell.

# <span id="page-17-0"></span>**Avvio di una sessione del client iFolder**

Il client Novell iFolder viene avviato automaticamente all'avvio del computer. Viene attivata una sessione iFolder e un'icona iFolder viene inserita nella barra delle applicazioni sul desktop.

Tale icona indica quando la sincronizzazione iFolder è sospesa (icona in grigio) e attiva (icona a colori). Fare clic con il pulsante destro del mouse sull'icona iFolder per gestire la sincronizzazione dei file e il conto iFolder.

Se si termina la sessione iFolder, è possibile avviare una nuova sessione facendo clic su Start/Avvio > Programmi > Novell iFolder > Client iFolder.

# <span id="page-17-2"></span><span id="page-17-1"></span>**Descrizione della sincronizzazione dei file**

Una sessione del client Novell iFolder sincronizza in modo sicuro i file tra le workstation e il server iFolder. Il client iFolder esegue la cifratura dei file e li carica mediante una connessione a Internet su un server iFolder disponibile nel centro dati aziendale o nella sede del provider di servizi iFolder di terze parti.

La sincronizzazione implica l'esecuzione delle seguenti attività:

- ["Sincronizzazione dei file su tutte le workstation" a pagina 19](#page-18-0)
- ["Attivazione della sincronizzazione in una sessione iFolder" a pagina 19](#page-18-1)
- ["Sincronizzazione automatica dei file" a pagina 20](#page-19-0)
- ["Interruzione della sincronizzazione automatica dei file" a pagina 20](#page-19-1)
- ["Sincronizzazione dei file su richiesta" a pagina 20](#page-19-2)
- ["Interruzione della sincronizzazione dei file su richiesta" a pagina 21](#page-20-0)

### <span id="page-18-0"></span>**Sincronizzazione dei file su tutte le workstation**

Installare il software client iFolder su tutti i dispositivi palmari, i computer laptop e gli altri computer utilizzati a casa o in ufficio per accedere ai file. Per istruzioni sull'installazione, vedere *[Riferimento rapido di Novell iFolder per](http://www.novell.com/documentation/italian/ifolder20/index.html) [l'utente finale](http://www.novell.com/documentation/italian/ifolder20/index.html)* (http://www.novell.com/documentation/italian/ifolder20/ index.html) sul sito Web della documentazione Novell.

Quando iFolder è attivo sulle workstation, il client e il server iFolder collaborano per sincronizzare i file tra tutti gli ambienti di lavoro e il server. Sulle workstation non attive, la sincronizzazione verrà eseguita al successivo login eseguito da tali workstation.

Quando non è possibile accedere al proprio computer, si può comunque accedere ai file presenti sul server iFolder utilizzando un browser Web da qualsiasi computer dotato di una connessione a Internet. Per ulteriori informazioni, vedere ["Accesso ai file iFolder tramite un browser Web" a](#page-30-0) [pagina 31](#page-30-0).

### <span id="page-18-1"></span>**Attivazione della sincronizzazione in una sessione iFolder**

La sincronizzazione viene attivata solo dopo aver eseguito il login al server iFolder. Per ulteriori informazioni sul processo di login, vedere ["Login al](#page-20-1) [server iFolder" a pagina 21](#page-20-1).

Il login viene richiesto automaticamente dal client all'avvio della sessione. Se si esegue il login, la sessione iFolder effettua immediatamente la connessione al server iFolder e sincronizza i file con quelli memorizzati sul server.

**Suggerimento:** non eseguire il login a iFolder fino a quando non si è pronti per iniziare la sincronizzazione.

Se si fa clic su Annulla, la sessione del client iFolder rimane aperta ma la sincronizzazione viene sospesa fino a quando l'utente non esegue il login. Il client iFolder continua a rilevare e registrare in modo invisibile all'utente le modifiche apportate ai file nella directory locale iFolder. Quando si esegue il login, il client iFolder sincronizza le modifiche effettuate con il server iFolder.

## <span id="page-19-0"></span>**Sincronizzazione automatica dei file**

È necessario eseguire il login al server Novell iFolder per attivare il processo di sincronizzazione automatica tra il client e il server iFolder. Eseguire il login quando viene attivata la sessione oppure successivamente facendo clic con il pulsante destro del mouse sull'icona iFolder, quindi selezionando Login. Per ulteriori informazioni sul processo di login, vedere ["Login al server iFolder"](#page-20-1) [a pagina 21](#page-20-1).

Per informazioni sull'impostazione delle preferenze di sincronizzazione automatica di default, vedere ["Impostazione delle preferenze di](#page-27-3) [sincronizzazione" a pagina 28](#page-27-3).

### <span id="page-19-1"></span>**Interruzione della sincronizzazione automatica dei file**

Per interrompere la sincronizzazione automatica, è possibile sospenderla eseguendo il logout dal server iFolder (fare clic con il pulsante destro del mouse sull'icona iFolder e scegliere Logout).

In alternativa, è possibile disattivare la sincronizzazione automatica impostata nelle preferenze del conto iFolder. Per informazioni sull'impostazione delle preferenze di default per la sincronizzazione automatica, vedere ["Impostazione delle preferenze iFolder" a pagina 28.](#page-27-0)

### <span id="page-19-2"></span>**Sincronizzazione dei file su richiesta**

Dopo aver eseguito il login, con Novell iFolder è possibile sincronizzare i file su richiesta in due modi diversi:

- Fare clic con il pulsante destro del mouse sull'icona iFolder e scegliere Sincronizza ora.
- Fare clic con il pulsante destro del mouse sull'icona iFolder e selezionare Informazioni sul conto > Visualizza attività > Sinc.

Quando si seleziona una di queste opzioni, iFolder avvia immediatamente la sincronizzazione tra i file presenti nella directory locale iFolder e quelli presenti nel server iFolder, caricando e scaricando eventuali modifiche effettuate.

Una volta eseguito il logout, è possibile eseguire nuovamente il login per avviare immediatamente la sincronizzazione.

### <span id="page-20-0"></span>**Interruzione della sincronizzazione dei file su richiesta**

Con Novell iFolder è possibile interrompere la sincronizzazione dei file durante una sessione iFolder in tre modi diversi:

- Per sospendere la sincronizzazione, fare clic con il pulsante destro del mouse sull'icona iFolder e scegliere Logout.
- Per interrompere temporaneamente un processo di sincronizzazione senza eseguire il logout, fare clic con il pulsante destro del mouse sull'icona iFolder e selezionare Informazioni sul conto > Visualizza attività > Interrompi. Per riprendere, fare clic su Sinc.
- Per interrompere la sincronizzazione e la registrazione in background delle modifiche apportate nella directory locale iFolder, fare clic con il pulsante destro del mouse sull'icona iFolder e scegliere Esci. La sessione iFolder viene chiusa.

Per attivare un'altra sessione iFolder, è necessario avviare una sessione del client iFolder manualmente o riavviare il computer.

Quando si seleziona una di queste opzioni, iFolder interrompe immediatamente la sincronizzazione tra i file presenti nella directory locale iFolder e quelli presenti nel server iFolder.

# <span id="page-20-1"></span>**Login al server iFolder**

È necessario eseguire il login al server Novell iFolder solo se si desidera sincronizzare i file della directory locale iFolder con quelli del server iFolder. Per ulteriori informazioni sulla sincronizzazione dei file mediante iFolder, vedere ["Descrizione della sincronizzazione dei file" a pagina 18.](#page-17-1)

## <span id="page-20-2"></span>**Istruzioni preliminari**

Prima di avviare il processo di login al server iFolder, attivare la connessione a Internet.

È necessario disporre delle seguenti informazioni:

- ID utente e parola d'ordine iFolder (generalmente coincidono con quelli utilizzati per accedere alla rete)
- (Opzionale) Stringa di cifratura iFolder impostata durante l'installazione del client iFolder

Per ulteriori informazioni, vedere ["Uso della cifratura dei file" a pagina](#page-21-2) [22](#page-21-2).

- (Opzionale) Impostazioni del server proxy della rete (indirizzo IP o nome DNS e numero della porta forniti dall'amministratore del sistema), ID utente e parola d'ordine del proxy.

Per ulteriori informazioni, vedere ["Uso delle impostazioni proxy" a](#page-23-0) [pagina 24](#page-23-0).

### <span id="page-21-0"></span>**Avvio del processo di login**

Per eseguire il login a iFolder, fare clic con il pulsante destro del mouse sull'icona iFolder e selezionare Login nel menu popup del client iFolder. Viene visualizzata una finestra di dialogo in cui è possibile avviare il processo di login.

- 1 Immettere l'ID utente e la parola d'ordine per il conto iFolder.
- 2 Se si utilizza la cifratura, immettere la propria stringa di cifratura.
- 3 Se si utilizzano le impostazioni proxy, immettere l'ID e la parola d'ordine del proxy.

### <span id="page-21-1"></span>**Memorizzazione della parola d'ordine**

Se si desidera, è possibile impostare iFolder in modo che memorizzi la parola d'ordine di login. Al successivo login, la parola d'ordine verrà immessa automaticamente nel campo Parola d'ordine.

Per disattivare la memorizzazione della parola d'ordine, fare clic con il pulsante destro del mouse sull'icona iFolder, scegliere Informazioni sul conto > Preferenze, deselezionare la casella di controllo Memorizza parola d'ordine e fare clic su Applica.

# <span id="page-21-3"></span><span id="page-21-2"></span>**Uso della cifratura dei file**

Se si desidera, Novell iFolder può utilizzare una stringa di cifratura come chiave di cifratura dei dati sul server e durante la trasmissione. Una volta impostata la stringa di cifratura, è necessario immetterla ogni volta che si esegue il login al server iFolder.

I file nella directory locale Novell iFolder sono memorizzati sotto forma di testo nella workstation e in forma cifrata nel server iFolder. Per garantire la sicurezza e la riservatezza durante la trasmissione e la memorizzazione, iFolder esegue la cifratura dei file utilizzando la stringa di cifratura specificata al momento dell'installazione del client iFolder.

La cifratura dei file da caricare e memorizzare sul server iFolder viene eseguita prima del trasferimento dalla workstation, in modo da garantirne la sicurezza per la connessione a Internet. I file rimangono cifrati sul server iFolder e anche durante lo scaricamento sulle workstation. Il client iFolder decifra i file scaricati nel momento in cui arrivano nelle workstation locali.

Una volta eseguito correttamente il login a iFolder, viene visualizzata la finestra di dialogo Stringa di cifratura in cui è possibile immettere la propria stringa di cifratura.

### <span id="page-22-0"></span>**Memorizzazione della stringa di cifratura**

Se si desidera, è possibile impostare iFolder in modo che memorizzi la stringa di cifratura. Al successivo login, questo scambio della stringa di cifratura verrà eseguito automaticamente, senza visualizzare alcuna finestra di dialogo.

Per disattivare la memorizzazione della stringa di cifratura, fare clic con il pulsante destro del mouse sull'icona iFolder, scegliere Informazioni sul conto > Preferenze, deselezionare la casella di controllo Memorizza stringa di cifratura e fare clic su Applica.

### <span id="page-22-1"></span>**Recupero della stringa di cifratura**

L'opzione Recupero stringa di cifratura può essere impostata durante il processo di installazione, se abilitata dall'amministratore iFolder. Si consiglia di abilitare questa opzione in quanto consente all'amministratore iFolder di garantire l'accesso ai file sul server iFolder qualora accada di dimenticare la stringa di cifratura.

Alcuni amministratori iFolder abilitano l'opzione Recupero stringa di cifratura per default, rendendola obbligatoria per tutti gli utenti. In questo caso, l'amministratore può rivelare la stringa di cifratura dopo l'autenticazione dell'identità dell'utente.

#### **Recupero della stringa di cifratura**

Poiché la stringa di cifratura viene immessa solo dopo aver eseguito correttamente il login con l'ID utente e la parola d'ordine, è possibile che più tentativi non vadano a buon fine. Tuttavia, se l'utente non ricorda la stringa di cifratura e l'opzione Recupero stringa di cifratura è abilitata, l'amministratore può fornire un suggerimento.

Se l'opzione di recupero è disabilitata, l'amministratore iFolder può ripristinare il conto come soluzione estrema. Ciò comporta la cancellazione dei file e dei metadati sul conto dal server iFolder. L'unica copia di backup dei dati si troverà nella directory locale iFolder più aggiornata tra tutte le workstation.

Prima che l'amministratore ripristini il conto del server, eseguire il logout da tutte le sessioni del client con il server iFolder. Dopo il ripristino, eseguire il login al server iFolder dalla workstation che dispone della versione più aggiornata dei file. Durante il login, verrà richiesto di impostare e confermare una nuova stringa di cifratura.

Una volta eseguito il login, i file vengono sincronizzati con il server iFolder. Il tempo di caricamento varia in base alla quantità di dati da caricare e alla velocità della connessione a Internet.

# <span id="page-23-0"></span>**Uso delle impostazioni proxy**

Nelle aziende che utilizzano Internet, il server proxy agisce da intermediario tra l'utente e la rete Internet per garantire la sicurezza aziendale. Il server proxy è invisibile all'utente; tutte le richieste inoltrate alla rete Internet e le relative risposte sembrano provenire direttamente dal server Internet interrogato. Tuttavia, il proxy non è del tutto invisibile; è infatti necessario specificare il relativo indirizzo IP come impostazione di configurazione nel browser oppure, in questo caso, quando si esegue il login al server iFolder.

Se è necessario collegarsi a un server proxy, fare clic con il pulsante destro del mouse sull'icona iFolder, scegliere Login > Imposta proxy, immettere l'indirizzo IP o il nome DNS e il numero della porta del server proxy, quindi fare clic su OK. Se tali informazioni non sono note, rivolgersi all'amministratore iFolder o all'amministratore di rete.

Se si effettua la connessione al server iFolder tramite un server proxy, viene visualizzata una terza finestra di dialogo in cui è possibile specificare l'ID utente e la parola d'ordine del proxy. Se tali informazioni non sono note, rivolgersi all'amministratore del sistema.

# <span id="page-24-0"></span>**Logout dal server iFolder**

Potrebbe essere necessario eseguire il logout dal server iFolder per tre motivi.

- Per sospendere la sincronizzazione dei file.
- Per consentire a un altro utente di eseguire il login.

La funzione di logout consente agli utenti di condividere la stessa identità per accedere a un conto iFolder e utilizzare contemporaneamente gli stessi file. Poiché in iFolder non è disponibile un meccanismo di blocco dei file per abilitarne la condivisione, non è possibile che più utenti eseguano il login a un unico conto iFolder da diverse workstation e utilizzino gli stessi file contemporaneamente.

• Per eseguire il login a un altro conto.

Poiché un utente non può eseguire il login a più conti contemporaneamente sul server iFolder, la funzione di logout consente di eseguire il logout dalla sessione iFolder attuale.

Per eseguire il logout dalla sessione del client iFolder attuale, fare clic con il pulsante destro del mouse sull'icona iFolder, quindi scegliere Logout. Anche dopo aver eseguito il logout, il client iFolder tiene traccia delle differenze tra i file della cartella di lavoro e i file del server iFolder.

# <span id="page-24-1"></span>**Chiusura di una sessione del client iFolder**

Il comando Esci consente di chiudere la sessione attuale del client Novell iFolder e di rimuovere l'icona iFolder dalla barra delle applicazioni della workstation.

Diversamente dal comando Logout, che si limita a sospendere la sincronizzazione, il comando Esci interrompe la rilevazione e la registrazione delle modifiche apportate ai file della directory locale iFolder. Se non è disponibile un log delle modifiche, iFolder deve ricercare i metadati sul server e sulla workstation per determinare quali modifiche è necessario sincronizzare, creare il log e sincronizzare i file. In questo modo il processo di sincronizzazione può richiedere tempi molto più lunghi.

Quando si avvia una nuova sessione del client iFolder, è possibile che si verifichino conflitti durante il caricamento e lo scaricamento. iFolder registra i file in cui si verificano tali conflitti nella cartella dei conflitti.

Per avviare una nuova sessione di iFolder dopo la chiusura di quella precedente, fare clic su Start/Avvio > Programmi > Novell iFolder > Client iFolder.

# <span id="page-25-2"></span><span id="page-25-0"></span>**Gestione del conto iFolder**

Per visualizzare e gestire il conto Novell iFolder, fare clic con il pulsante destro del mouse sull'icona iFolder, quindi scegliere Informazioni sul conto. Sul desktop viene visualizzata una finestra di Novell iFolder.

È possibile utilizzare la barra degli strumenti nella parte superiore della finestra per visualizzare la cartella dei conflitti e accedere alla guida.

La finestra di iFolder contiene inoltre le tre seguenti schede delle proprietà:

Informazioni sul conto

Per ulteriori dettagli, vedere ["Visualizzazione delle informazioni sul](#page-25-1) [conto" a pagina 26.](#page-25-1)

Visualizza attività

Per ulteriori dettagli, vedere ["Visualizzazione delle attività del conto" a](#page-26-0) [pagina 27](#page-26-0).

◆ Preferenze

Per ulteriori dettagli, vedere ["Impostazione delle preferenze iFolder" a](#page-27-0) [pagina 28](#page-27-0).

### <span id="page-25-1"></span>**Visualizzazione delle informazioni sul conto**

In questa scheda vengono visualizzate informazioni sulla modalità di configurazione e utilizzo del client iFolder. La scheda è suddivisa in tre sezioni.

#### **Informazioni sull'utente**

In questa sezione vengono elencati l'ID utente attuale, l'ubicazione della directory Novell iFolder sulla workstation e l'indirizzo IP del server iFolder in cui sono memorizzati i file.

#### **Informazioni sul server**

In questa sezione vengono indicati lo spazio totale disponibile sul server iFolder, la quantità di spazio utilizzata e lo spazio restante.

L'amministratore iFolder assegna la quantità di spazio concessa a ciascun utente sul server iFolder. Alla prima installazione, il client iFolder imposta il conto iFolder sul server iFolder con una quantità di spazio in linea di default. È necessario gestire i file e la cartella dei conflitti utilizzando tale quantità di spazio. Ad esempio, se si dispone di 200 MB, è possibile assegnare il 10% (20 MB) alla cartella dei conflitti.

**Suggerimento:** Se occorre dello spazio aggiuntivo per altri file, eliminare i file non necessari dalla cartella dei conflitti per rendere nuovamente disponibile lo spazio.

L'amministratore iFolder può aiutare l'utente a determinare una quantità di spazio per il conto appropriata alle esigenze specifiche. Per determinare la quantità appropriata, tenere conto dell'ambiente di lavoro e del tipo e della dimensione dei file generalmente utilizzati. Ad esempio, tutti i file di dimensione superiore alla quantità stabilita non vengono sincronizzati in quanto causerebbero il superamento della quantità di spazio assegnata sul server iFolder.

Se è necessario disporre di spazio aggiuntivo, rivolgersi all'amministratore iFolder.

#### **Informazioni sul client**

In questa sezione vengono indicati la dimensione dei file in attesa di essere caricati sul server dalla workstation e il numero di file che il client iFolder deve ancora sincronizzare con il server iFolder.

### <span id="page-26-0"></span>**Visualizzazione delle attività del conto**

Nella scheda delle attività del conto viene visualizzato un log delle modifiche caricate e scaricate tra il client e il server iFolder. Nel log vengono registrate l'ora, la data e una breve descrizione della modifica effettuata. Quando si apporta una modifica a un file nella directory iFolder, tale modifica viene rilevata e registrata automaticamente.

Utilizzare il pulsante Sinc. per avviare la sincronizzazione del server con la directory locale iFolder. Durante la sincronizzazione dei file, utilizzare il pulsante Interrompi per interrompere il processo.

È anche possibile salvare le attività presenti nel log o eliminare dal log tutte le voci presenti al momento.

## <span id="page-27-0"></span>**Impostazione delle preferenze iFolder**

Nella scheda Preferenze è possibile impostare le preferenze per la sincronizzazione, la stringa di cifratura e la parola d'ordine di login. Per impostare le preferenze, fare clic con il pulsante destro del mouse sull'icona iFolder e scegliere Informazioni sul conto > Preferenze.

#### <span id="page-27-3"></span>**Impostazione delle preferenze di sincronizzazione**

È possibile attivare o disattivare la sincronizzazione automatica selezionando o deselezionando la casella di controllo Sincronizza automaticamente.

- **Sincronizza con il server -** Consente di impostare il ritardo, espresso in secondi, tra l'esecuzione delle modifiche nei file iFolder e il momento in cui il client iFolder carica tali modifiche sul server.
- **Sincronizza dal server -** Consente di impostare l'intervallo di tempo (in secondi) che il client iFolder deve attendere prima di verificare con il server iFolder quali modifiche è necessario caricare nella workstation.

Se si modifica uno di questi valori, fare clic sul pulsante Applica per rendere effettive le modifiche apportate.

#### **Impostazione delle preferenze di login**

È anche possibile fare in modo che il client iFolder memorizzi la parola d'ordine e la stringa di cifratura in modo che l'utente non debba immetterle ad ogni sincronizzazione dei file iFolder.

### <span id="page-27-2"></span><span id="page-27-1"></span>**Visualizzazione dei file nella cartella dei conflitti**

È possibile che si verifichino conflitti tra le versioni dei file durante la sincronizzazione quando i file vengono scambiati tra le workstation e il server Novell iFolder. Se si verifica un conflitto tra le versioni dei file sincronizzati tra le workstation, iFolder da la priorità al file con la registrazione dell'orario più recente e salva il file che ha determinato il conflitto nella cartella dei conflitti. Tuttavia, se la dimensione del file supera la capacità massima specificata per la cartella dei conflitti, il file non viene salvato. Inoltre, se la cartella è piena, iFolder cancella i file in base alla regola FIFO (first-in-firstout), ovvero in base alla data di memorizzazione, per creare spazio per i nuovi file in conflitto.

Si supponga, ad esempio, di aver installato il client iFolder su due computer: A e B. Ad un certo punto entrambi i computer vengono scollegati dalla rete e utilizzati in modalità offline. Durante il lavoro viene apportata una modifica a uno dei file iFolder sul computer A e, successivamente, viene apportata un'ulteriore modifica allo stesso file utilizzando il computer B. A questo punto si decide di lavorare in linea, quindi di ricollegare il computer B e il computer A alla rete per sincronizzare le modifiche con il server iFolder.

Una volta ricollegato il computer B alla rete, la modifica viene caricata sul server iFolder. Tuttavia, quando si ricollega alla rete il computer A e la modifica viene caricata sul server iFolder, la modifica più recente, apportata sul computer B, viene sovrascritta. Per impedire che si verifichi una perdita di dati, iFolder salva il file sovrascritto nella cartella dei conflitti del computer contenente una copia locale del file sovrascritto. In questo caso il file sovrascritto si trova nella cartella dei conflitti del computer B.

#### **Accesso a Conflict Bin Viewer**

Per visualizzare e gestire i file memorizzati nella cartella dei conflitti, è necessario eseguire il login. Per visualizzare i file salvati nella cartella dei conflitti iFolder, è possibile utilizzare uno dei seguenti metodi:

- Fare clic con il pulsante destro del mouse sull'icona iFolder e scegliere Visualizza conflitti.
- Fare clic con il pulsante destro del mouse sull'icona iFolder e selezionare Informazioni sul conto > Visualizza > Visualizza conflitti.

Vengono elencati i file salvati nella cartella dei conflitti dopo la sovrascrittura o la cancellazione durante il processo di sincronizzazione.

#### **Impostazione della dimensione della cartella**

In Conflict Bin Viewer è possibile impostare la quantità massima di spazio (in MB) che si desidera riservare ai file in conflitto. Tenere presente che lo spazio assegnato ai file in conflitto fa parte dello spazio totale di memorizzazione allocato all'utente dall'amministratore iFolder.

Per impostare la dimensione massima della cartella, fare clic su File > Proprietà, immettere la quantità di spazio massima da riservare, quindi fare clic su OK.

#### **Ripristino e cancellazione dei file nella cartella dei conflitti**

È possibile ripristinare o cancellare definitivamente dalle directory iFolder qualsiasi file incluso nell'elenco. Per ripristinare i file, selezionare i file desiderati nell'elenco della cartella dei conflitti e fare clic su Ripristina. Per cancellare definitivamente i file, selezionare i file da cancellare nell'elenco della cartella dei conflitti e fare clic su Cancella.

# <span id="page-29-3"></span><span id="page-29-0"></span>**Accesso ai file iFolder sulla workstation**

Novell iFolder consente di mantenere copie dei file nella directory locale iFolder su ciascuna workstation e sul server iFolder in modo invisibile all'utente.

### <span id="page-29-1"></span>**Accesso alla directory locale iFolder**

È possibile accedere alla directory locale Novell iFolder nello stesso modo in cui si accede a una qualsiasi directory nella propria workstation.

Durante l'installazione, il client iFolder colloca un collegamento alla directory locale iFolder sul desktop. Un altro metodo per accedere facilmente alla propria directory locale iFolder consiste nel fare clic con il pulsante destro del mouse sull'icona iFolder nella barra delle applicazioni e scegliere Apri iFolder.

Per accedere ai file contenuti in questa cartella, è necessario che sul computer in uso sia installata l'applicazione associata a ciascun file. Se, ad esempio, la cartella di lavoro contiene un documento Word che si desidera modificare, è necessario che sul computer sia installato Word.

### <span id="page-29-2"></span>**Modifica della directory locale iFolder**

Novell iFolder consente di scegliere l'ubicazione della directory locale iFolder durante l'installazione del client iFolder. Tuttavia, se si dispone già di un conto iFolder contenente dei file, è necessario spostare o copiare i file nella nuova ubicazione per consentire a iFolder di eseguire correttamente la sincronizzazione con il nuovo client.

#### **Spostamento dell'ubicazione della directory locale iFolder**

Per spostare l'ubicazione della directory iFolder dopo aver installato o eseguito l'upgrade del client, effettuare le seguenti operazioni:

- 1 Eseguire il login a iFolder.
- 2 Fare clic con il pulsante destro del mouse sull'icona iFolder nella barra delle applicazioni, selezionare Informazioni sul conto > File > Imposta ubicazione di iFolder.
- 3 Spostare i file iFolder dall'ubicazione precedente alla nuova ubicazione.

In questo modo si evita che iFolder scarichi l'intero conto nella nuova ubicazione.

4 Eseguire nuovamente il login a iFolder.

#### **Spostamento dei file da una directory locale iFolder precedente a una nuova directory**

- 1 Fare doppio clic sul collegamento a iFolder (ubicazione precedente) nel desktop.
- **2** Fare clic su Modifica > Seleziona tutto.
- **3** Fare clic su Modifica > Taglia.
- 4 Chiudere la finestra.
- 5 Fare doppio clic sul collegamento a iFolder (nuova ubicazione) sul desktop o accedere all'ubicazione dal browser di directory.
- 6 Fare clic su Modifica > Incolla.

# <span id="page-30-1"></span><span id="page-30-0"></span>**Accesso ai file iFolder tramite un browser Web**

Novell iFolder consente di accedere ai propri file da qualsiasi computer che disponga di una connessione a Internet attiva. In altri termini, è possibile utilizzare un browser Web per visualizzare tutti i file iFolder presenti sul server, accedere ad essi e apportarvi le necessarie modifiche, anche dai dispositivi palmari (ad esempio iPAQ\*).

Quando si accede ai file iFolder tramite un browser Web, è possibile scaricare solo i file necessari anziché l'intera directory. Tuttavia, non viene eseguita alcuna sincronizzazione automatica delle modifiche apportate al server iFolder, come avviene con il client iFolder.

Quando si utilizza un browser, è necessario scaricare e salvare manualmente i file sul desktop, apportarvi le modifiche desiderate, quindi caricare i file sul server iFolder. Una volta caricati i file sul server iFolder, le modifiche vengono scaricate sugli altri computer.

Se non si utilizza il proprio computer, cancellare i file modificati dall'ubicazione del disco rigido in cui sono stati salvati; in caso contrario, altri utenti potrebbero accedervi.

### <span id="page-31-0"></span>**Individuazione dei file sul sito Web iFolder**

- 1 Attivare la connessione a Internet.
- 2 Fare clic con il pulsante destro del mouse sull'icona iFolder nella barra delle applicazioni, quindi scegliere Sito Web iFolder.
- 3 Effettuare una delle seguenti operazioni:
	- Fare clic su Login per accedere alla directory locale iFolder tramite l'applet Java\*.

Per visualizzare i file iFolder tramite l'applet Java, è necessario installare Java sul proprio computer. Altrimenti, fare clic sul pulsante Login per accedere ai file tramite HTML.

 Fare clic sul pulsante Login (PDA) per accedere alla directory locale iFolder tramite HTML (per i dispositivi PDA quali Palm Pilot e così via).

Importante: iFolder supporta solo browser IE e Netscape\*. Netscape 6 o versioni successive non è supportato in questa release. Si consiglia di utilizzare Netscape 4.78 oppure IE 5 o versioni successive.

4 Immettere l'ID utente, la parola d'ordine e la stringa di cifratura (se necessario), quindi fare clic su Connetti.

L'indirizzo IP del server iFolder viene inserito automaticamente.

### <span id="page-31-1"></span>**Uso dei file iFolder in linea**

Una volta eseguito il collegamento, nel sito Web iFolder vengono visualizzati i file e le cartelle di rete attualmente accessibili, in una struttura di directory simile a quella di Gestione/Esplora risorse.

In modalità cartelle, le cartelle vengono visualizzate in un'altra colonna ed è possibile espandere o comprimere le cartelle. In modalità testo, vengono visualizzati solo i file e le cartelle della directory corrente e non è possibile espandere o comprimere le cartelle.

È possibile utilizzare molte convenzioni comuni per la compressione o l'espansione delle cartelle e l'apertura dei file disponibili in Gestione/Esplora risorse. Per espandere la struttura e visualizzare i file, fare doppio clic sulla cartella Home. Per creare nuove cartelle o copiare, cancellare, rinominare, spostare, caricare o scaricare file o cartelle esistenti, fare clic sulla freccia verso il basso accanto al file o alla cartella.

**Importante:** Durante lo scaricamento o il caricamento dei file iFolder tramite un browser, evitare di fare clic sui collegamenti della pagina visualizzata, altrimenti il trasferimento dei file verrà interrotto. Se si desidera accedere a un altro sito Web mentre è in corso il caricamento o lo scaricamento dei file, aprire un'altra finestra del browser.

Non è possibile accedere ai file e alle cartelle locali utilizzando questa interfaccia. Per visualizzare questo tipo di file e cartelle, utilizzare l'interfaccia di directory dei file disponibile su ciascuna workstation.

# <span id="page-32-1"></span><span id="page-32-0"></span>**Accesso ai file iFolder mediante Novell NetDrive**

NetDrive consente di mappare un'unità del proprio computer a un server iFolder utilizzando i protocolli Internet per eseguire la connessione al server. NetDrive consente inoltre di eseguire contemporaneamente la mappatura a più conti iFolder ciascuna unità come unità distinta.

Per mappare un'unità utilizzando NetDrive, è necessario installare NetDrive sulla workstation, attivare una connessione a Internet e specificare l'indirizzo IP o il nome DNS del server iFolder.

Una volta mappata l'unità al server iFolder, la lettera dell'unità viene visualizzata nel browser di directory e l'unità funziona come qualsiasi altra unità mappata in modo tradizionale. È possibile visualizzare facilmente i file presenti nel conto iFolder, accedere ad essi e modificarli come se fossero memorizzati sul sistema locale.

Con NetDrive non è necessario utilizzare il browser Web per accedere ai file presenti sul server iFolder. Diversamente da quanto si verifica con le opzioni di accesso tramite Web o mediante il client iFolder, Novell NetDrive non richiede lo scaricamento e il caricamento manuali dei file nella workstation.

Quando si esegue il logout dalla workstation, la mappatura al conto iFolder viene disabilitata. Non è necessario cancellare file locali dall'ambiente di lavoro condiviso prima di scollegarsi, a meno che non sia stato spostato un file nel sistema locale durante la sessione.

Per informazioni sull'uso di NetDrive per accedere ai file presenti sul server iFolder, vedere la *[Novell NetDrive User Guide](http://www.novell.com/documentation/italian/ifolder21/index.html)* (http://www.novell.com/ documentation/italian/ifolder21/index.html) disponibile sul sito Web della documentazione Novell iFolder.

# <span id="page-34-2"></span><span id="page-34-0"></span>A **Suggerimenti e indicazioni per la sincronizzazione**

In questa appendice vengono forniti suggerimenti e indicazioni per la sincronizzazione dei file personali utilizzando la directory locale Novell<sup>®</sup> iFolderTM:

- ["Sincronizzazione degli archivi e-mail" a pagina 35](#page-34-1)
- ["Sincronizzazione dei siti preferiti in Internet Explorer" a pagina 37](#page-36-1)
- ["Sincronizzazione del database Palm Desktop" a pagina 38](#page-37-0)
- ["Sincronizzazione dei file Lotus Notes" a pagina 39](#page-38-0)
- ["Sincronizzazione per la protezione dei dati di diversi programmi" a](#page-38-1) [pagina 39](#page-38-1)

# <span id="page-34-1"></span>**Sincronizzazione degli archivi e-mail**

In base alla struttura dei file utilizzata per archiviare i file e-mail, è possibile utilizzare Novell iFolder per sincronizzare i propri conti e-mail tra le diverse workstation.

- ["File GroupWise" a pagina 36](#page-35-0)
- ["File Microsoft Outlook" a pagina 36](#page-35-1)
- ["Microsoft Outlook Express" a pagina 36](#page-35-2)
- ["File Netscape Communicator" a pagina 37](#page-36-0)

## <span id="page-35-0"></span>**File GroupWise**

Avviso: Non sincronizzare l'archivio GroupWise impostandone il percorso in base all'ubicazione della directory locale iFolder. In caso contrario, il client iFolder danneggerà l'archivio GroupWise. Ciò si verifica in quanto iFolder non sincronizza i file come insieme e i file dell'archivio GroupWise devono essere gestiti come insieme di file.

### <span id="page-35-1"></span>**File Microsoft Outlook**

Per spostare l'ubicazione di default dei file e-mail di Microsoft Outlook\* nella directory locale iFolder, effettuare le seguenti operazioni:

- 1 Creare una cartella denominata *outlook* nella directory locale iFolder.
- 2 Fare clic su Start/Avvio > Trova > File o cartelle, quindi immettere **pst** per identificare l'ubicazione dei file dell'archivio e-mail di Outlook.
- 3 Chiudere Outlook, quindi individuare e spostare i file PST nella cartella di Outlook creata.
- 4 Aprire Outlook.

Viene visualizzato un messaggio per indicare che il file PST non è presente.

- 5 Immettere il percorso della cartella di Outlook creata o fare clic su Sfoglia per individuare il file PST.
- 6 Fare clic su OK.

### <span id="page-35-2"></span>**Microsoft Outlook Express**

Per spostare l'ubicazione di default dei file e-mail di Microsoft Outlook Express nella directory locale iFolder, effettuare le seguenti operazioni:

- 1 Creare una cartella denominata *outlook\_express* nella directory locale iFolder.
- 2 Fare clic su Start/Avvio > Trova > File o cartelle, quindi immettere **dbx** per identificare l'ubicazione dei file dell'archivio e-mail di Outlook Express.
- 3 Chiudere Outlook Express, quindi individuare e spostare i file DBX nella cartella outlook\_express creata.
- 4 Aprire Outlook Express.
- 5 Fare clic su Strumenti > Opzioni > Manutenzione > Archivia cartella > Cambia, quindi accedere alla nuova cartella outlook\_express nella directory iFolder.
- 6 Fare clic su  $OK > OK > OK$ .

### <span id="page-36-0"></span>**File Netscape Communicator**

Per spostare i file e-mail di Netscape nella directory locale iFolder, effettuare le seguenti operazioni:

- 1 Creare una cartella denominata *netscape\_mail* nella directory locale iFolder.
- 2 Individuare i file e-mail di Netscape Communicator. In genere, questi file sono disponibili nel percorso c:\programmi\netscape\users\*id\_utente*\mail.
- 3 Chiudere Netscape Communicator, quindi copiare e incollare i file e le cartelle della cartella della posta elettronica nella cartella netscape\_mail.
- 4 Aprire Netscape Communicator.
- 5 Fare clic su Modifica > Preferenze > Posta e Gruppi di discussione > Server di posta > Directory della posta locale.
- 6 Fare clic su Scegli, quindi accedere alla cartella netscape\_mail creata.
- **7** Fare clic su  $OK > OK$ .

# <span id="page-36-1"></span>**Sincronizzazione dei siti preferiti in Internet Explorer**

Con Novell iFolder è possibile mantenere invariati su ciascuna workstation i siti preferiti impostati in Internet Explorer.

#### **Sistemi operativi Windows NT/2000 e Windows XP**

Tagliare la cartella Preferiti dall'ubicazione corrente (c:\documenti e impostazioni\*nome\_utente*\preferiti) e incollarla nella directory locale iFolder.

#### **Sistema operativo Windows 95/98/Me**

1 Scaricare la versione gratuita di TweakUI dal sito Web [CNET\\*.](http://download.cnet.com) (http:// download.cnet.com)

Questo programma consente di modificare l'ubicazione dei siti preferiti.

- 2 Selezionare il file tweakui.exe ed estrarre i file in una directory sul disco rigido. Prendere nota del percorso.
- 3 Selezionare la directory in cui è stato estratto il file tweakui.exe, fare clic con il pulsante destro del mouse su tweakui.inf, quindi scegliere Installa.
- 4 Fare clic su Avvio > Pannello di controllo >TweakUI > Risorse del computer.
- 5 Dalla casella di riepilogo a discesa delle cartelle speciali, selezionare Preferiti.
- 6 Prendere nota dell'ubicazione della directory Preferiti, quindi passare a Esplora risorse e copiare la directory Preferiti nella directory iFolder.
- 7 Modificare l'ubicazione della directory Preferiti in TweakUI in base all'ubicazione della directory iFolder.
- 8 Attivare la connessione a Internet ed eseguire il login al server iFolder per attivare la sincronizzazione dei file nella directory locale iFolder con quelli presenti in altre ubicazioni del server e nelle workstation.

# <span id="page-37-0"></span>**Sincronizzazione del database Palm Desktop**

Per mantenere una versione aggiornata del database Palm Desktop su ciascuna workstation con Novell iFolder, effettuare le seguenti operazioni:

- 1 Avviare il programma Palm Desktop.
- **2** Fare clic su Visualizza > Opzioni.
- 3 Modificare l'ubicazione della directory di dati in base all'ubicazione di una directory o una sottodirectory iFolder.
- 4 Ripetere questa procedura su ciascuno dei PC in uso.
- 5 Attivare la connessione a Internet ed eseguire il login al server iFolder per attivare la sincronizzazione dei file nella directory locale iFolder con quelli presenti in altre ubicazioni del server e delle workstation.

# <span id="page-38-0"></span>**Sincronizzazione dei file Lotus Notes**

Per sincronizzare i file Lotus Notes utilizzando Novell iFolder, effettuare le seguenti operazioni:

1 Aggiungere al file notes.ini le tre righe riportate di seguito:

```
NAMES=c:\documenti e
  impostazioni\nome_utente\documenti\ifolder\nome_ute
  nte\Home\names.nsf
KEYFILENAME=c:\documenti e
  impostazioni\nome_utente\documenti\ifolder\nome_ute
  nte\home\nome_utente.id
DESKTOP5=c:\documenti e
  impostazioni\nome_utente\documenti\ifolder\nome_ute
  nte\home\desktop5.dsk
```
- 2 Copiare i file notes.ini, names.inf, desktop5.dsk e *nome\_utente*.id nella directory iFolder.
- 3 Modificare il collegamento che consente di avviare Lotus Notes immettendo quanto segue nel campo Destinazione:

```
c:\notes.exe
=c:\docume~1\nome_utente\docum~1\ifolder\nome_ut
ente\home\notes.ini
```
4 Attivare la connessione a Internet ed eseguire il login al server iFolder per attivare la sincronizzazione dei file nella directory locale iFolder con quelli presenti in altre ubicazioni del server e nelle workstation.

# <span id="page-38-1"></span>**Sincronizzazione per la protezione dei dati di diversi programmi**

Novell iFolder consente di proteggere i file locali memorizzando copie di backup sul server iFolder e sincronizzando i file tra tutte le workstation.

- ["Dati esistenti" a pagina 40](#page-39-0)
- ["File QuickBooks" a pagina 40](#page-39-1)
- ["File Microsoft Word" a pagina 41](#page-40-0)
- ["File Microsoft Excel" a pagina 41](#page-40-1)
- ["File Microsoft Access" a pagina 41](#page-40-2)
- ["File Microsoft PowerPoint" a pagina 42](#page-41-0)

## <span id="page-39-0"></span>**Dati esistenti**

Per spostare i dati esistenti nella directory locale iFolder, effettuare le seguenti operazioni:

- 1 Aprire la cartella Documenti in un browser di directory.
- 2 Fare doppio clic sull'icona della directory iFolder sul desktop per aprire la directory iFolder in un browser di directory.
- 3 Trascinare i file importanti dalla cartella Documenti e rilasciarli nella directory locale iFolder.
- 4 Aggiornare i collegamenti ai file presenti sul desktop in base alla nuova ubicazione.

### <span id="page-39-1"></span>**File QuickBooks**

Per spostare l'ubicazione di default dei file QuickBooks nella directory locale iFolder, effettuare le seguenti operazioni:

- 1 Creare una cartella denominata *qbook* nella directory locale iFolder.
- 2 Aprire QuickBooks e fare clic su File (File) > Open Company (Apri azienda) per individuare il file QuickBooks esistente.

Viene visualizzata una finestra di dialogo contenente il nome del file in uso e l'ubicazione della directory e dell'unità. Tenere a mente il nome e l'ubicazione del file.

- 3 Chiudere QuickBooks.
- 4 Accedere al file tramite il browser di directory e spostarlo nella cartella qbook creata all'interno della directory iFolder.
- **5** Aprire QuickBooks.

Il file non è più disponibile e viene visualizzata una finestra di dialogo in cui è possibile individuarne la nuova ubicazione.

6 In qbook creare una sottocartella denominata *backup* in cui memorizzare le copie di backup di QuickBooks.

# <span id="page-40-0"></span>**File Microsoft Word**

Per spostare l'ubicazione di default dei file Microsoft Word nella directory locale iFolder, effettuare le seguenti operazioni:

- 1 Aprire un documento Microsoft Word.
- 2 Fare clic su Strumenti > Opzioni > Directory predefinite > Documenti > Modifica.
- 3 Individuare e selezionare la directory locale iFolder, quindi fare clic su OK.
- 4 Nella finestra Opzioni fare clic su Salva, quindi selezionare la casella di controllo Crea sempre copia di backup.
- 5 Fare clic su  $OK > OK$ .

### <span id="page-40-1"></span>**File Microsoft Excel**

Per spostare l'ubicazione di default dei file Microsoft Excel nella directory locale iFolder, effettuare le seguenti operazioni:

- 1 Aprire un documento Microsoft Excel.
- 2 Fare clic su Strumenti > Opzioni > Generale.
- 3 Immettere il percorso della directory locale iFolder nella casella Posizione file predefinito.
- 4 Fare clic su OK.

### <span id="page-40-2"></span>**File Microsoft Access**

Per spostare l'ubicazione di default dei file Microsoft Access\* nella directory locale iFolder, effettuare le seguenti operazioni:

- 1 Aprire un database Microsoft Access.
- 2 Fare clic su Strumenti > Opzioni > Percorso file.
- 3 Immettere il percorso della directory locale iFolder nella casella relativa alla posizione predefinita della cartella di database.
- 4 Fare clic su OK.

## <span id="page-41-0"></span>**File Microsoft PowerPoint**

Per spostare l'ubicazione di default dei file Microsoft PowerPoint\* nella directory locale iFolder, effettuare le seguenti operazioni:

- 1 Aprire un documento Microsoft PowerPoint.
- 2 Fare clic su Strumenti > Opzioni > Salva.
- 3 Immettere il percorso della directory locale iFolder nella casella Posizione predefinita.
- 4 Fare clic su OK.

# <span id="page-42-0"></span> $\mathbf{B}$ **Domande frequenti**

<span id="page-42-2"></span>In questa appendice vengono riportate le domande più frequenti degli utenti finali del client Novell® iFolderTM. Le domande sono raggruppate nelle seguenti aree:

- ["Login" a pagina 43](#page-42-1)
- ["Cifratura" a pagina 44](#page-43-0)
- ["Sincronizzazione" a pagina 45](#page-44-0)
- ["Accesso tramite Web ai file iFolder" a pagina 47](#page-46-0)
- ["Collaborazione" a pagina 47](#page-46-1)
- ["Conto del server iFolder" a pagina 48](#page-47-0)
- ["Client e directory locale iFolder" a pagina 49](#page-48-0)

# <span id="page-42-1"></span>**Login**

In questa sezione vengono trattati i seguenti problemi relativi al login a un conto iFolder su un server Novell iFolder.

- ["Quali operazioni sono consigliate in caso di un errore di login -107?" a](#page-43-1) [pagina 44](#page-43-1)
- ["Quali operazioni sono consigliate in caso di visualizzazione di un](#page-43-2) [messaggio di errore che indica un conto non autorizzato quando si esegue](#page-43-2) [il login?" a pagina 44](#page-43-2)

#### <span id="page-43-1"></span>**Quali operazioni sono consigliate in caso di un errore di login -107?**

- Spiegazione: Questo errore indica problemi di connessione al server Novell iFolder.
	- Azione: Verificare che sia possibile accedere a Internet avviando un browser prima di eseguire il login. Se si dispone di una connessione a Internet attiva ma viene ancora visualizzato questo errore, contattare l'amministratore iFolder.

#### <span id="page-43-2"></span>**Quali operazioni sono consigliate in caso di visualizzazione di un messaggio di errore che indica un conto non autorizzato quando si esegue il login?**

Spiegazione: Il conto del server iFolder non è stato ancora abilitato.

Azione: Contattare l'amministratore iFolder.

# <span id="page-43-0"></span>**Cifratura**

In questa sezione vengono trattati i seguenti problemi relativi alla cifratura dei file iFolder di un utente.

- ["iFolder esegue la cifratura dei file presenti nella directory locale](#page-43-3) [iFolder?" a pagina 44](#page-43-3)
- ["Quali operazioni sono consigliate nel caso in cui si dimentichi la stringa](#page-43-4) [di cifratura?" a pagina 44](#page-43-4)

#### <span id="page-43-3"></span>**iFolder esegue la cifratura dei file presenti nella directory locale iFolder?**

- Spiegazione: No. Se si seleziona l'opzione di cifratura, iFolder utilizza la stringa di cifratura per cifrare i file prima che vengano trasferiti dalla workstation locale e per decifrarli quando arrivano alla workstation di destinazione. I dati rimangono cifrati solo quando vengono trasferiti attraverso la rete e quando vengono memorizzati nel server iFolder. In questo modo viene garantita la sicurezza delle informazioni non controllate direttamente dall'utente.
	- Azione: Se l'ambiente informatico in cui si lavora richiede la cifratura dei file nella workstation locale, utilizzare una soluzione di terze parti per la cifratura dei file in locale.

#### <span id="page-43-4"></span>**Quali operazioni sono consigliate nel caso in cui si dimentichi la stringa di cifratura?**

Spiegazione: La stringa di cifratura è la chiave utilizzata da iFolder per cifrare i dati durante la permanenza sul server e durante la trasmissione. Una volta impostata la stringa di cifratura, è necessario immetterla ogni volta che si esegue il login al server iFolder.

Poiché la stringa di cifratura viene immessa solo dopo aver eseguito correttamente il login con l'ID utente e la parola d'ordine, è possibile che più tentativi non vadano a buon fine.

Azione: Nel caso in cui non sia possibile ricordare la stringa di cifratura, contattare l'amministratore iFolder. Se durante l'installazione del client iFolder è stata abilitata l'opzione Recupero stringa di cifratura, l'amministratore può fornire all'utente un suggerimento che gli consenta di ricordare la stringa di cifratura. In caso contrario, è possibile scegliere altre soluzioni alternative. Per ulteriori informazioni sulle operazioni da eseguire se si dimentica la stringa di cifratura, vedere "Recupero della stringa di cifratura" a pagina 23.

# <span id="page-44-0"></span>**Sincronizzazione**

In questa sezione vengono trattati i seguenti problemi relativi alla sincronizzazione dei file iFolder di un utente.

- ["È possibile sincronizzare il database dell'archivio GroupWise](#page-44-1) [impostandone il percorso su un'ubicazione della directory locale](#page-44-1) [iFolder?" a pagina 45](#page-44-1)
- ["Che cosa comporta la cancellazione di un file nella directory locale](#page-45-0) [iFolder?" a pagina 46](#page-45-0)
- ["In che modo viene gestita la sincronizzazione quando si ricevono](#page-45-1) [contemporaneamente più input da più sessioni del client iFolder?" a](#page-45-1) [pagina 46](#page-45-1)
- ["L'unità disco rigido dell'utente e i file in essa contenuti sono stati](#page-45-2) [danneggiati. In che modo è possibile recuperare i file iFolder?" a pagina](#page-45-2) [46](#page-45-2)

#### <span id="page-44-1"></span>**È possibile sincronizzare il database dell'archivio GroupWise impostandone il percorso su un'ubicazione della directory locale iFolder?**

- Spiegazione: Non è possibile in quanto iFolder non sincronizza i file come insieme e i file dell'archivio GroupWise devono essere gestiti come insieme di file. Se si imposta il percorso su un'ubicazione della directory iFolder, il client iFolder danneggerà l'archivio GroupWise.
	- Azione: Non sincronizzare l'archivio GroupWise impostandone il percorso in base all'ubicazione della directory locale iFolder. È invece possibile eseguire una copia di backup del database di memorizzazione nella cache o del database remoto e memorizzarla nella directory locale iFolder.

Questo problema non si verifica solo con GroupWise. È possibile che problemi analoghi si verifichino con qualsiasi database implementato come raccolta di file collegati.

#### <span id="page-45-0"></span>**Che cosa comporta la cancellazione di un file nella directory locale iFolder?**

- Spiegazione: Durante la sincronizzazione, iFolder cancella il file dal server iFolder. Alla fine, iFolder cancella il file da tutte le altre workstation non appena si esegue il login per sincronizzare i file. In base al tempo di sincronizzazione definito o alle preferenze di login impostate, la cancellazione del file può essere immediata.
	- Azione: Se si preferisce avere il controllo completo della sincronizzazione, non eseguire il login al server iFolder fino a quando non si è pronti per la sincronizzazione di tutti i file.

#### <span id="page-45-1"></span>**In che modo viene gestita la sincronizzazione quando si ricevono contemporaneamente più input da più sessioni del client iFolder?**

- Spiegazione: iFolder accetta il file con registrazione dell'orario più recente nella directory iFolder. Se lo stesso file viene salvato su un'altra macchina con registrazione dell'orario meno recente, iFolder salva il file con la registrazione dell'orario meno recente nella cartella dei conflitti, da cui è possibile ripristinarlo.
	- Azione: Controllare periodicamente la cartella dei conflitti per recuperare i file prima che vengano cancellati per creare spazio all'interno della cartella.

#### <span id="page-45-2"></span>**L'unità disco rigido dell'utente e i file in essa contenuti sono stati danneggiati. In che modo è possibile recuperare i file iFolder?**

- Spiegazione: Viene eseguita una copia di backup dei file dal conto del server iFolder.
	- Azione: Dopo aver ripristinato il computer, seguire le procedure per lo scaricamento, l'installazione e la configurazione del client iFolder ed eseguire il login al conto iFolder. I file vengono scaricati automaticamente nella directory locale iFolder. Il tempo di scaricamento varia in base alla quantità di dati e alla velocità della connessione a Internet.

# <span id="page-46-0"></span>**Accesso tramite Web ai file iFolder**

In questa sezione viene trattato il seguente problema relativo all'accesso ai file iFolder dell'utente utilizzando metodi diversi dal client Novell iFolder.

 ["Gli utenti che dispongono di un PDA wireless possono accedere ai file](#page-46-2) [del conto iFolder?" a pagina 47](#page-46-2)

#### <span id="page-46-2"></span>**Gli utenti che dispongono di un PDA wireless possono accedere ai file del conto iFolder?**

Spiegazione: Sì, a condizione che iFolder supporti l'accesso tramite PDA.

Azione: Eseguire il login al sito Web iFolder e fare clic sull'icona File. A questo punto è possibile scaricare e visualizzare i propri file.

# <span id="page-46-1"></span>**Collaborazione**

In questa sezione vengono trattati i seguenti problemi relativi alle soluzioni di collaborazione che utilizzano un unico conto iFolder per più utenti.

- ["Cos'è un conto iFolder condiviso?" a pagina 47](#page-46-3)
- ["È possibile condividere il conto iFolder con altri utenti iFolder?" a](#page-47-1) [pagina 48](#page-47-1)

#### <span id="page-46-3"></span>**Cos'è un conto iFolder condiviso?**

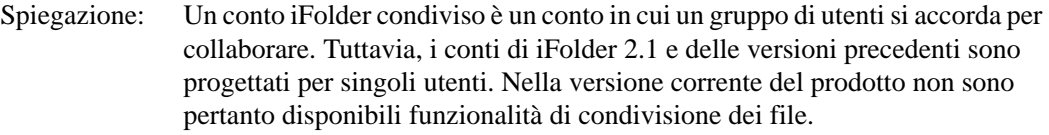

Azione: Per creare un conto iFolder condiviso, l'amministratore iFolder può creare un ID utente e una parola d'ordine univoci da assegnare a più utenti del conto di gruppo. Ciò consente a più utenti di eseguire il login allo stesso conto iFolder per sincronizzare i file condivisi.

Tenere presenti le seguenti informazioni relative ai conti iFolder condivisi:

- Tutti gli utenti del conto condiviso dispongono dell'accesso in lettura e scrittura ai file memorizzati nel conto.
- Poiché in iFolder non sono disponibili funzioni di blocco dei file, è possibile che gli utenti debbano utilizzare un metodo alternativo per gestire l'accesso ai file e il controllo delle versioni.

Uno stesso file può essere modificato da due utenti contemporaneamente, tuttavia, tale operazione è sconsigliata. Quando iFolder esegue la sincronizzazione mantiene il file con data più recente e sovrascrive tutte le versioni precedenti. Per evitare che ciò si verifichi, gli utenti possono rinominare il file che desiderano utilizzare aggiungendo le proprie iniziali alla fine del nome del file ed eliminandole una volta completate le operazioni.

- Se un utente cancella o sposta un file dalla propria directory locale iFolder, tale file viene cancellato dalle macchine di tutti gli utenti alla successiva sincronizzazione.
- Per impedire che determinati utenti accedano al conto iFolder condiviso, è necessario che l'amministratore iFolder modifichi la parola d'ordine e riassegni una nuova parola d'ordine agli utenti ai quali si desidera concedere l'autorizzazione. In questo modo è possibile impedire che altri utenti eseguano il login al conto senza rimuovere i file dai relativi computer.
- Ciascun utente deve mantenere la stessa struttura di directory all'interno della propria directory locale iFolder.

#### <span id="page-47-1"></span>**È possibile condividere il conto iFolder con altri utenti iFolder?**

- Spiegazione: No. Solo l'utente può accedere ai propri file iFolder utilizzando un ID utente di rete e una parola d'ordine univoci e la propria stringa di cifratura. La funzione di condivisione sarà disponibile nella versione futura di iFolder.
	- Azione: Una possibile soluzione a questo problema consiste nel richiedere all'amministratore iFolder di creare un'identità di rete di gruppo per un conto iFolder condiviso.

# <span id="page-47-0"></span>**Conto del server iFolder**

In questa sezione vengono trattati i seguenti problemi relativi al conto iFolder sul server Novell iFolder.

 ["Quali operazioni sono consigliate in caso di esaurimento dello spazio su](#page-48-1) [disco?" a pagina 49](#page-48-1)

#### <span id="page-48-1"></span>**Quali operazioni sono consigliate in caso di esaurimento dello spazio su disco?**

- Spiegazione: L'amministratore iFolder assegna una quantità di spazio sul server per il conto iFolder. Tale quantità di spazio è relativa ai file attivi e alla cartella dei conflitti.
	- Azione: Per risolvere i conflitti, accedere alla cartella dei conflitti. Determinare quindi se si desidera ridurre lo spazio riservato a tale cartella.

È anche possibile contattare l'amministratore iFolder per determinare se si è abilitati ad ottenere un aumento della quantità di spazio assegnata.

# <span id="page-48-0"></span>**Client e directory locale iFolder**

In questa sezione vengono trattati i seguenti problemi relativi all'uso e alla gestione dei file nella directory locale iFolder mediante il client.

- ["Gli utenti che dispongono di più workstation \(desktop in ufficio, laptop,](#page-48-2) [desktop a casa\) possono utilizzare lo stesso conto iFolder da tutti i](#page-48-2) [computer?" a pagina 49](#page-48-2)
- ["È possibile modificare l'ubicazione della directory iFolder dopo aver](#page-49-0) [installato o eseguito l'upgrade del client iFolder?" a pagina 50](#page-49-0)
- ["Se si modifica l'ubicazione della directory locale iFolder, è necessario](#page-49-1) [spostare anche i file?" a pagina 50](#page-49-1)
- ["È possibile utilizzare la stessa workstation del client iFolder per](#page-49-2) [accedere a più conti iFolder?" a pagina 50](#page-49-2)
- ["Se si lavora in un ambiente condiviso in cui più utenti desiderano](#page-50-0) accedere al proprio conto personale iFolder dallo stesso computer, è [possibile impostare la cancellazione automatica dalla workstation di tutti](#page-50-0) i file scaricati per la sessione del client, dopo aver eseguito il logout da iFolder? Oppure è disponibile un'altra soluzione che assicura che i file [dell'utente vengano memorizzati solo sul server?" a pagina 51](#page-50-0)

#### <span id="page-48-2"></span>**Gli utenti che dispongono di più workstation (desktop in ufficio, laptop, desktop a casa) possono utilizzare lo stesso conto iFolder da tutti i computer?**

- Spiegazione: Sì. È possibile eseguire il login allo stesso conto iFolder da qualsiasi numero di computer.
	- Azione: Installare il client iFolder su ciascuna workstation in uso. Le modifiche vengono sincronizzate tra tutti i computer quando si esegue il login al server iFolder.

#### <span id="page-49-0"></span>**È possibile modificare l'ubicazione della directory iFolder dopo aver installato o eseguito l'upgrade del client iFolder?**

- Spiegazione: È possibile modificare l'ubicazione della directory iFolder sulla workstation in qualsiasi momento.
	- Azione: Per istruzioni in merito, fare clic con il pulsante destro del mouse sull'icona iFolder nella barra delle applicazioni, quindi fare clic su ? > Modifica della directory locale iFolder.

#### <span id="page-49-1"></span>**Se si modifica l'ubicazione della directory locale iFolder, è necessario spostare anche i file?**

- Spiegazione: iFolder non sposta automaticamente i file dall'ubicazione precedente a quella nuova. È necessario spostare manualmente i file iFolder nella nuova ubicazione.
	- Azione: Per istruzioni in merito, fare clic con il pulsante destro del mouse sull'icona iFolder nella barra delle applicazioni, quindi fare clic su ? > Modifica della directory locale iFolder.

#### <span id="page-49-2"></span>**È possibile utilizzare la stessa workstation del client iFolder per accedere a più conti iFolder?**

- Spiegazione: Sì. È possibile eseguire il login e il logout da diversi conti iFolder. Ciascun conto esegue una sessione separata del client iFolder. Per ciascuna sessione del client viene visualizzata un'icona di iFolder nella barra delle applicazioni.
	- Azione: Ciascun conto deve disporre di una directory locale iFolder separata sull'unità disco rigido locale. Inoltre, è possibile che venga consentito l'accesso a un solo conto iFolder alla volta. Per passare da un conto a un altro, è necessario eseguire il logout dal conto iFolder corrente, quindi eseguire il login al nuovo conto.

<span id="page-50-0"></span>**Se si lavora in un ambiente condiviso in cui più utenti desiderano accedere al proprio conto personale iFolder dallo stesso computer, è possibile impostare la cancellazione automatica dalla workstation di tutti i file scaricati per la sessione del client, dopo aver eseguito il logout da iFolder? Oppure è disponibile un'altra soluzione che assicura che i file dell'utente vengano memorizzati solo sul server?**

- Spiegazione: iFolder cancella i file locali solo durante il processo di sincronizzazione. Se si desidera cancellare tutti i file dalla directory locale iFolder, prestare particolare attenzione in quanto iFolder interpreta questa operazione come una cancellazione permanente di tutti i file presenti sul server iFolder e su tutte le altre workstation su cui è installato il client iFolder.
	- Azione: Rivolgersi all'amministratore iFolder per ottenere informazioni relative all'utilizzo di Novell NetDrive per accedere al conto iFolder. NetDrive viene fornito con iFolder e può essere utilizzato come opzione con l'autorizzazione dell'amministratore iFolder. Per ulteriori informazioni, vedere ["Accesso ai file](#page-32-1) [iFolder mediante Novell NetDrive" a pagina 33](#page-32-1).